## Using the openlayers translate interaction in SSA

## Steps to prepare

- Please copy the countries.geojson to the deployed Analyst folder here C:\Program Files\Pitney Bowes\SpectrumSpatialAnalyst\Tomcat\AnalystConnect\webapps\connect\mobile
- Copy the two TS files here C:\Program Files\Pitney Bowes\SpectrumSpatialAnalyst\customerconfigurations\analyst\theme\extensions\app\openlayers-drawinteraction
- Amend this file to include the module reference and associate it with your own map project C:\Program Files\Pitney Bowes\SpectrumSpatialAnalyst\customerconfigurations\analyst\CustomAnalystModuleConfig.json

The sample provides a draw interaction button on the top-level menu Once clicked it will add a vector layer as shown below.

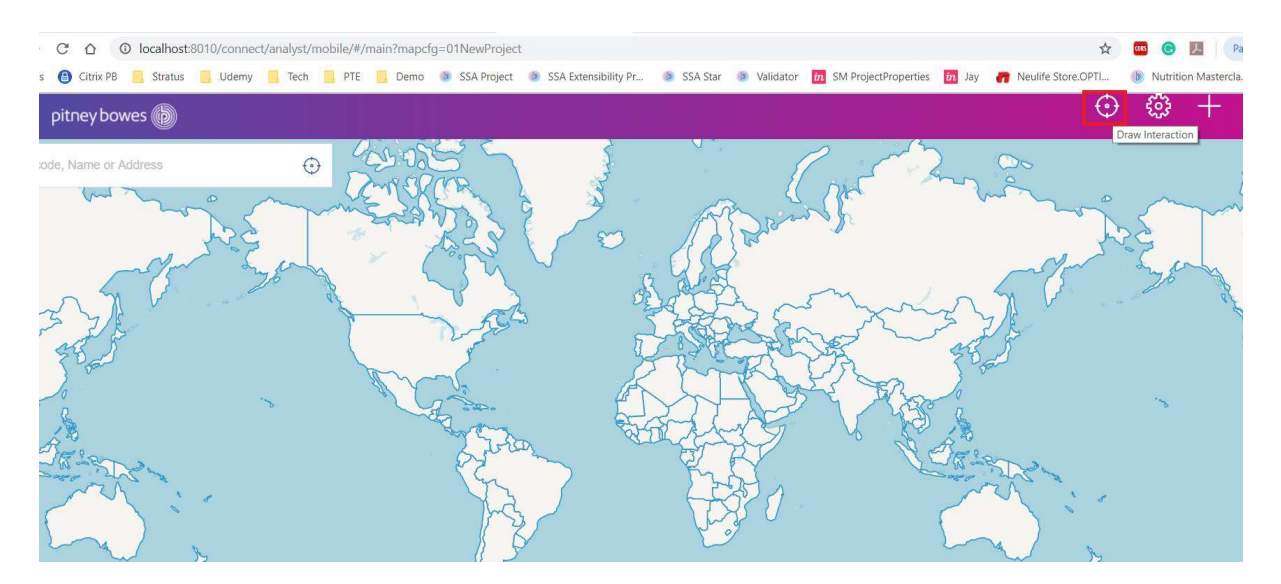

Now user can select and move (called translate in open layers) the feature as shown

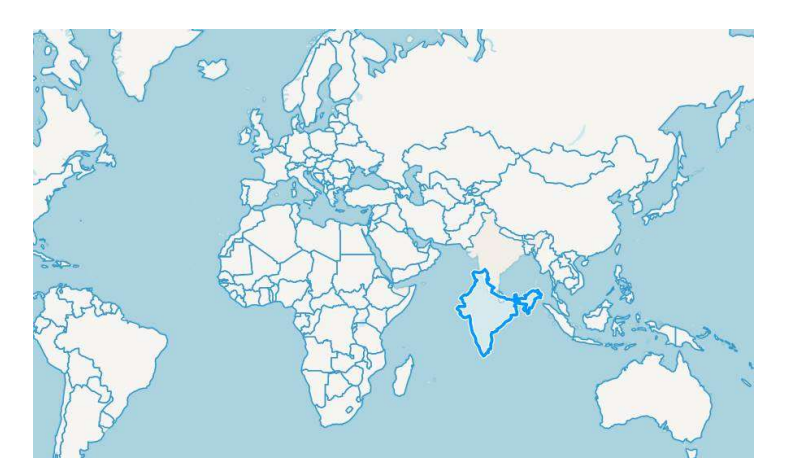